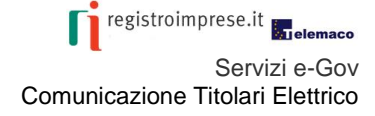

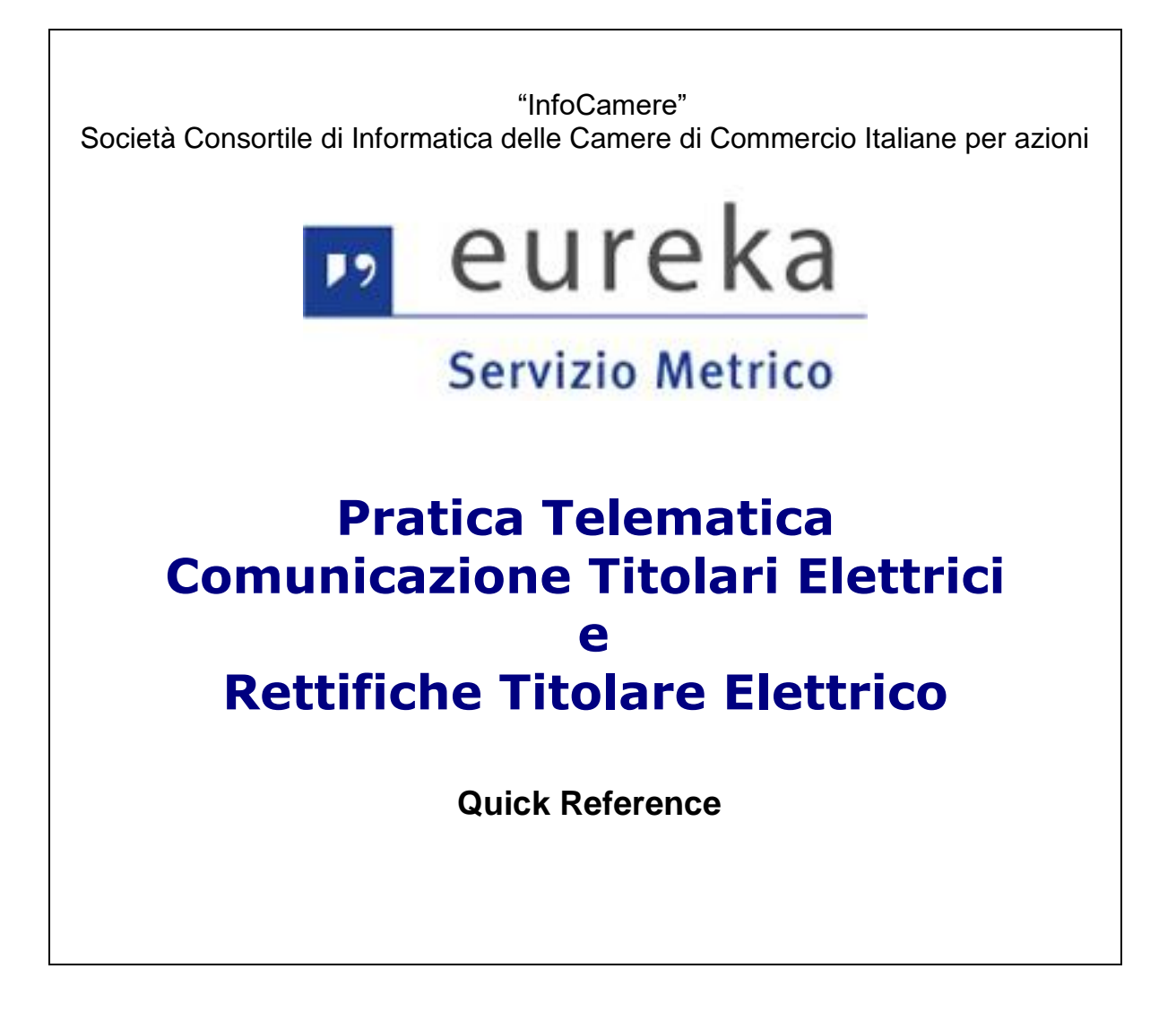

# **Sommario**

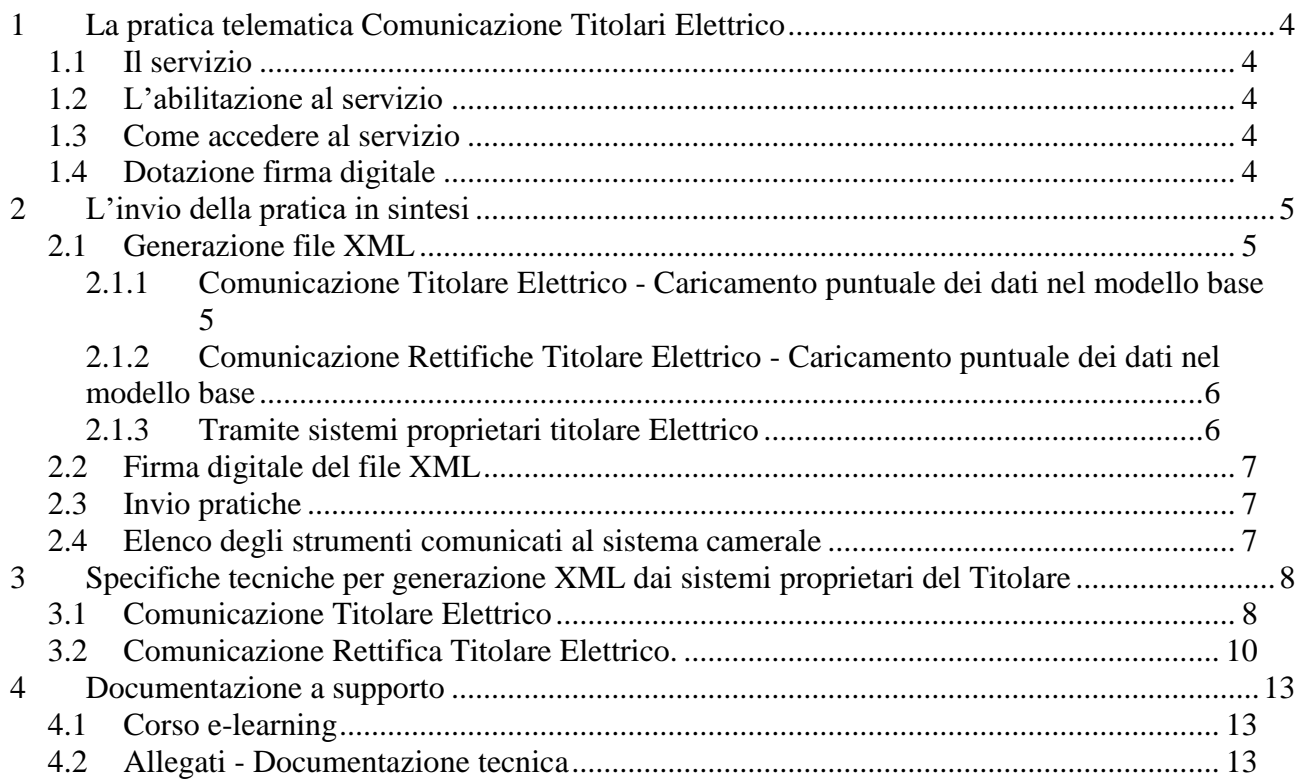

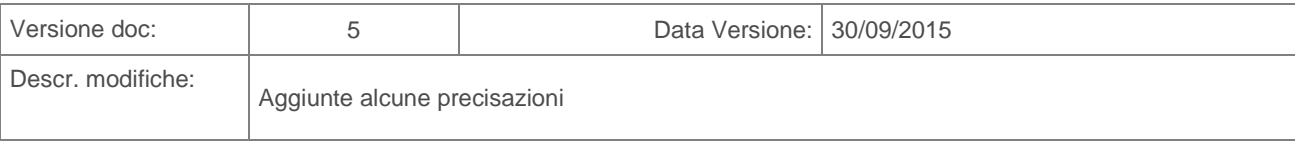

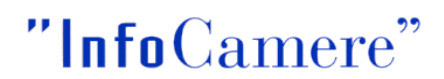

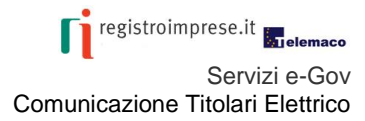

Motivazioni : Rilasciata a fine luglio 2015 una nuova funzione che consente al Titolare Elettrico di ottenere l"elenco di tutti gli strumenti da lui comunicati a livello nazionale alle Camere di Commercio .

# <span id="page-3-0"></span>**1 La pratica telematica Comunicazione Titolari Elettrico**

### <span id="page-3-1"></span>**1.1 Il servizio**

Il servizio permette ai titolari dei contatori Elettrici all'obbligo della verificazione periodica ai sensi del DM 60/2015 di effettuare le comunicazioni all'art. 12, comma 1, lettera a: *" comunicano entro 30 giorni alla Camera di commercio competente e all'Unioncamere la data di inizio e di fine dell'utilizzo e gli altri elementi previsti al successivo articolo 13 comma 2, del contatore, indicandone l'eventuale uso temporaneo ."*

Il servizio consente l'invio telematico delle seguenti comunicazioni, previa sottoscrizione con firma digitale del rappresentante legale dell'impresa o persona con poteri di firma o eventuale soggetto delegato:

- o Comunicazione Titolari da effettuarsi entro 30 giorni dalla data di messa in servizio o cessazione degli strumenti
- o Comunicazione Rettifiche Titolari Elettrico relative a variazioni anagrafiche di strumenti precedentemente comunicati

Le comunicazioni effettuate con Pratica Telematica devono essere **inviate alla Camera di Commercio territorialmente competente rispetto alla sede del Titolare**. Nella stessa comunicazione possono essere trasmesse le informazioni inerenti a strumenti ubicati in più province. La comunicazione effettuata dal Titolare infatti, viene protocollata dalla Camera di Commercio dove ha sede il Titolare, ma il sistema garantisce la visibilità sugli strumenti comunicati anche alle Camere di Commercio territorialmente competenti.

E' possibile utilizzare le funzionalità della Pratica Telematica per indicare puntualmente i dati del titolare e degli strumenti, oppure allegare direttamente i dati estratti dai sistemi proprietari del Titolare per una comunicazione massiva.

**NEW** 

Il Titolare che utilizza la Pratica Telematica ha la possibilità di accedere **all'elenco di tutti gli strumenti da lui comunicati a livello nazionale alle Camere di Commercio** (vedi par. [2.4](#page-6-2) [Elenco degli strumenti comunicati al sistema camerale\)](#page-6-2)

### <span id="page-3-2"></span>**1.2 L'abilitazione al servizio**

Maggiori informazioni sull'attivazione del contratto Telemaco e abilitazione al servizio si consiglia di consultare la QuickReference – Attivazione e abilitazione Servizio Metrico Telemaco disponibile nella sezione [Sezione INFO di Webtelemaco-](http://praticaeureka.infocamere.it/ptsm/FpDownloadFile?id=$fd21cbf8) Servizio Metrico.

### <span id="page-3-3"></span>**1.3 Come accedere al servizio**

Il servizio è disponibile dalla pagina **[Webtelemaco](https://webtelemaco.infocamere.it/)**, cliccando su **Servizi e-gov** e selezionando lo Sportello Telematico: **Servizio metrico.**

Per accedere al servizio cliccare su **Accedi,** dopo aver ottenuto l'abilitazione (verranno chieste le proprie credenziali)

### <span id="page-3-4"></span>**1.4 Dotazione firma digitale**

Per firmare digitalmente la pratica è necessario dotarsi di un dispositivo di firma digitale (Smart card/CNS o Token di firma) e relativo software per utilizzare il certificato di firma in esso contenuto (conforme alla deliberazione CNIPA 45/2009). Se il Titolare non dispone del dispositivo di firma digitale può richiederlo alla Camera di commercio.

# <span id="page-4-0"></span>**2 L'invio della pratica in sintesi**

### <span id="page-4-1"></span>**2.1 Generazione file XML**

Per inviare la pratica telematica con la comunicazione del Titolare Elettrico è necessario predisporre un file di tipo XML (Modello base), rispondente alle specifiche tecniche definite nel presente documento, e contenente le informazioni del titolare e degli strumenti che si intendono trasmettere.

Il file di tipo XML può essere generato con due modalità:

1) tramite il caricamento puntuale dei dati utilizzando l'apposita funzionalità della pratica telematica (Crea Modello - vedi par. 2.1.1);

2) tramite i sistemi proprietari del Titolare Elettrico, predisponendo un file XML che rispecchi le specifiche tecniche richieste (vedi par. 2.1.2

In entrambi i casi il file generato dovrà essere firmato digitalmente e le modalità di invio della pratica saranno le medesime (vedi par. 2.3)

#### <span id="page-4-2"></span>**2.1.1 Comunicazione Titolare Elettrico - Caricamento puntuale dei dati nel modello base**

#### Selezionare **Crea modello**.

Selezionare dalla lista pratiche **CTE – Comunicazione titolare Elettrico**

#### Cliccare su **Compila**.

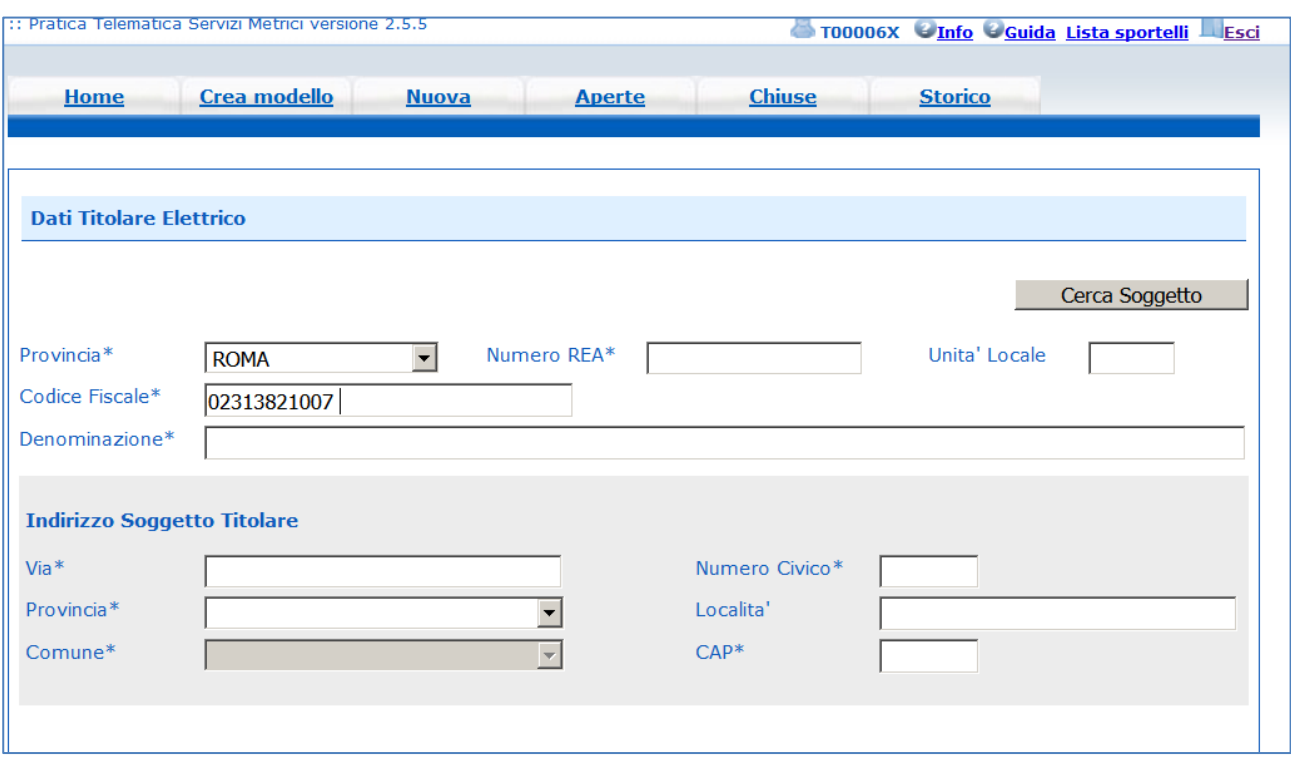

Compilare i dati del Titolare.

Si consiglia di **indicare il Codice Fiscale del Titolare**, indicare la **Provincia in cui ha sede il Titolare** e il **valore 0 nell'Unità Locale.** 

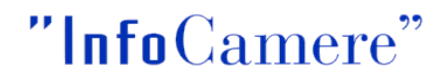

Cliccando sul pulsante **Cerca Soggetto** il sistema propone i dati della sede dell'impresa. Compilare i dati dello Strumento

Per inserire più strumenti cliccare su **Aggiungi Strumento**.

Al termine del caricamento cliccare su **Salva Modello Base**, verrà generato un file XML che riporterà tutti i dati caricati puntualmente.

Il file dovrà essere firmato digitalmente e inviato come descritto ai par. 2.2 e par. 2.3.

#### <span id="page-5-0"></span>**2.1.2 Comunicazione Rettifiche Titolare Elettrico - Caricamento puntuale dei dati nel modello base**

Selezionare **Crea modello**.

Selezionare dalla lista pratiche **RTE – Comunicazione titolare Elettrico**

Cliccare su **Compila**.

Compilare i dati del Titolare.

Si consiglia di **indicare il Codice Fiscale del Titolare**, indicare la **Provincia in cui ha sede il Titolare** e il **valore 0 nell'Unità Locale**.Cliccando sul pulsante **Cerca Soggetto** il sistema propone i dati della sede dell'impresa.

Modificare i dati dello strumento.

Si consiglia di utilizzare i parametri di ricerca POD o N. di serie e la funzione **CERCA STRUMENTO** per individuare l'anagrafica da modificare.

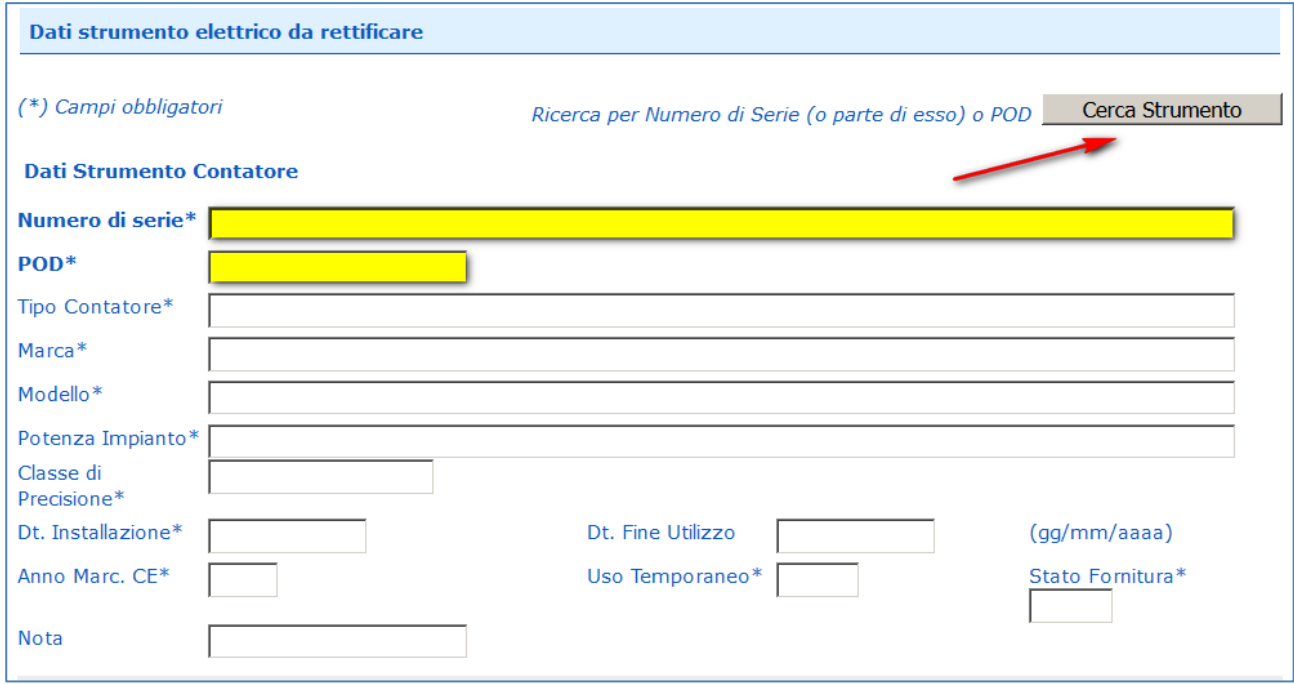

Attenzione: La rettifica dei dati è possibile solo sugli strumenti individuati dalla funzione CERCA STRUMENTO.

#### <span id="page-5-1"></span>**2.1.3 Tramite sistemi proprietari titolare Elettrico**

Con i propri sistemi informatici il titolare può generare il file di tipo XML contenente tutte le informazioni della comunicazione (dati titolare e strumenti). Le specifiche tecniche sono riportate al cap. 3. ).

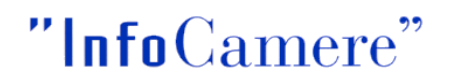

Il file generato deve avere dimensione massima di 7 MB.

#### <span id="page-6-0"></span>**2.2 Firma digitale del file XML**

Il file in formato XML generato (con l'applicazione Crea Modello - vedi par. 2.1, oppure con i sistemi proprietari del Titolare - vedi par. 2.2) va firmato digitalmente. Il file firmato deve avere l'estensione .xml.p7m . Il nome del file non segue uno standard specifico.

#### <span id="page-6-1"></span>**2.3 Invio pratiche**

Per l'invio della pratica:

Cliccare su **Nuova**

Selezionare come tipo pratica "**CTE – Comunicazione Titolare Elettrico**" o "**RTE – Rettifiche Titolari Elettrico**" e cliccare su **Seleziona**.

Impostare la **Denominazione** del titolare.

Selezionare lo **sportello di destinazione** (che dovrà coincidere con la Camera di Commercio di competenza provinciale della sede il Titolare).

Cliccare su **Sfoglia** e allegare il file XML firmato digitalmente. Cliccare su **Apri pratica**.

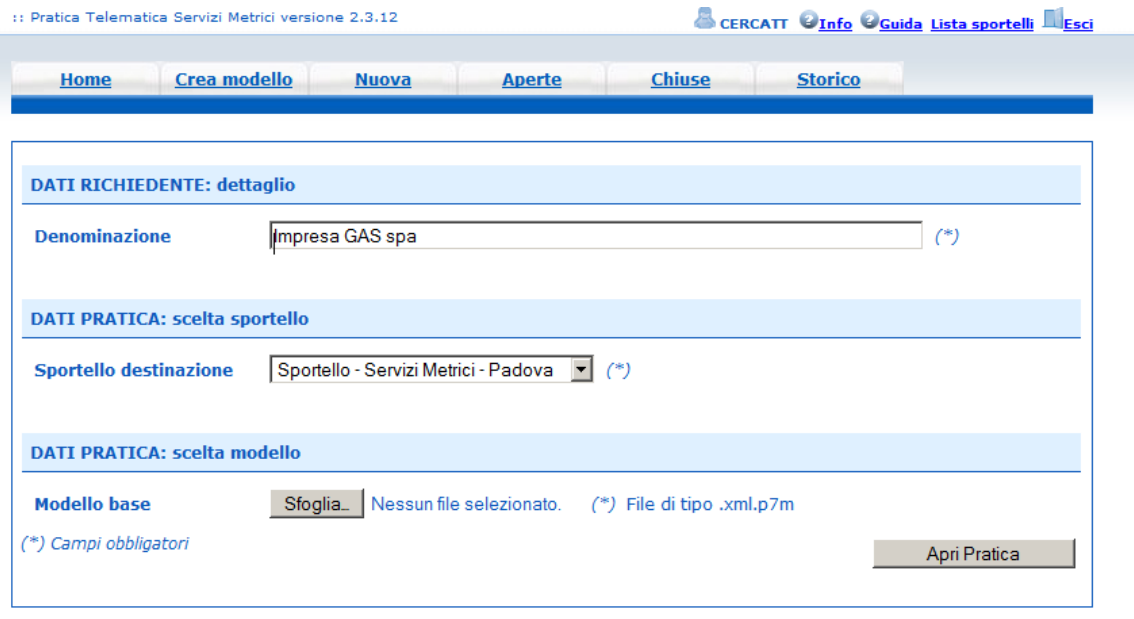

A questo punto la pratica viene aperta. Per trasmetterla è sufficiente cliccare su **Invia Pratica**.

#### <span id="page-6-2"></span>**2.4 Elenco degli strumenti comunicati al sistema camerale**

I riferimenti e le modalità di accesso all'elenco nazionale degli strumenti di propria competenza, **sono contenute nella mail di conferma della chiusura positiva di elaborazione** delle pratiche "**CTE – Comunicazione Titolare Elettrico**", che viene inoltrata automaticamente dallo Sportello Telemaco ad ogni invio. Viene fornito un indirizzo (URL), accessibile con le credenziali Telemaco con cui è stata trasmessa la pratica. Eureka.

L'URL permette di scaricare un file in formato compresso (formato .zip) che contiene il file in formato .csv con i dati degli strumenti. Possono essere presenti più file, in base al numero degli strumenti di propria competenza.

L'elenco in linea viene aggiornato ogni notte (escluso la domenica e festivi). I dati trasmessi con pratica telematica sono disponibili dal giorno successivo.

# <span id="page-7-0"></span>**3 Specifiche tecniche per generazione XML dai sistemi proprietari del Titolare**

#### <span id="page-7-1"></span>**3.1 Comunicazione Titolare Elettrico**

Il modello .xml della comunicazione, a partire dal modello xsd, è composto dai seguenti dati:

1. **Dati del soggetto titolare Elettrico (K30**)

- va indicato la provincia e il n. REA della sede del titolare

2. **Dati dello strumento di misura (K40)** 

- ogni soggetto può avere più strumenti associati nella singola comunicazione, ubicati anche in province diverse;

- è stata adottata una soluzione che prevede l'indicazione di due strumenti (uno per il contatore e uno per il dispositivo di conversione) associati dallo stesso numero di PDR (K40080).

Il modello deve necessariamente avere valorizzati i dati definiti obbligatori.

Segue la documentazione dettagliata dei singoli campi (Obbligatorietà, tipo dato, lunghezza, contenuto possibile).

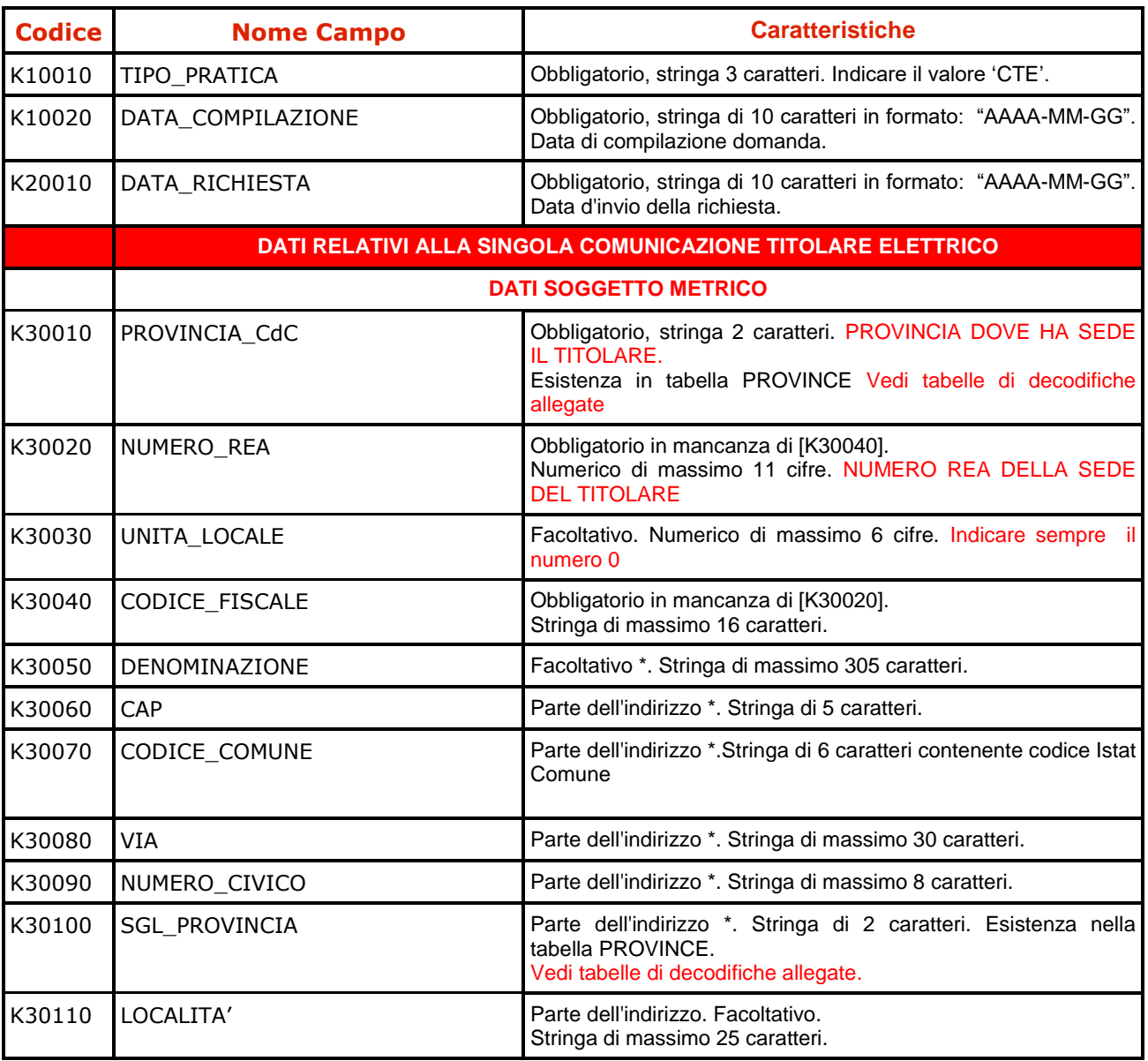

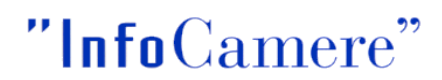

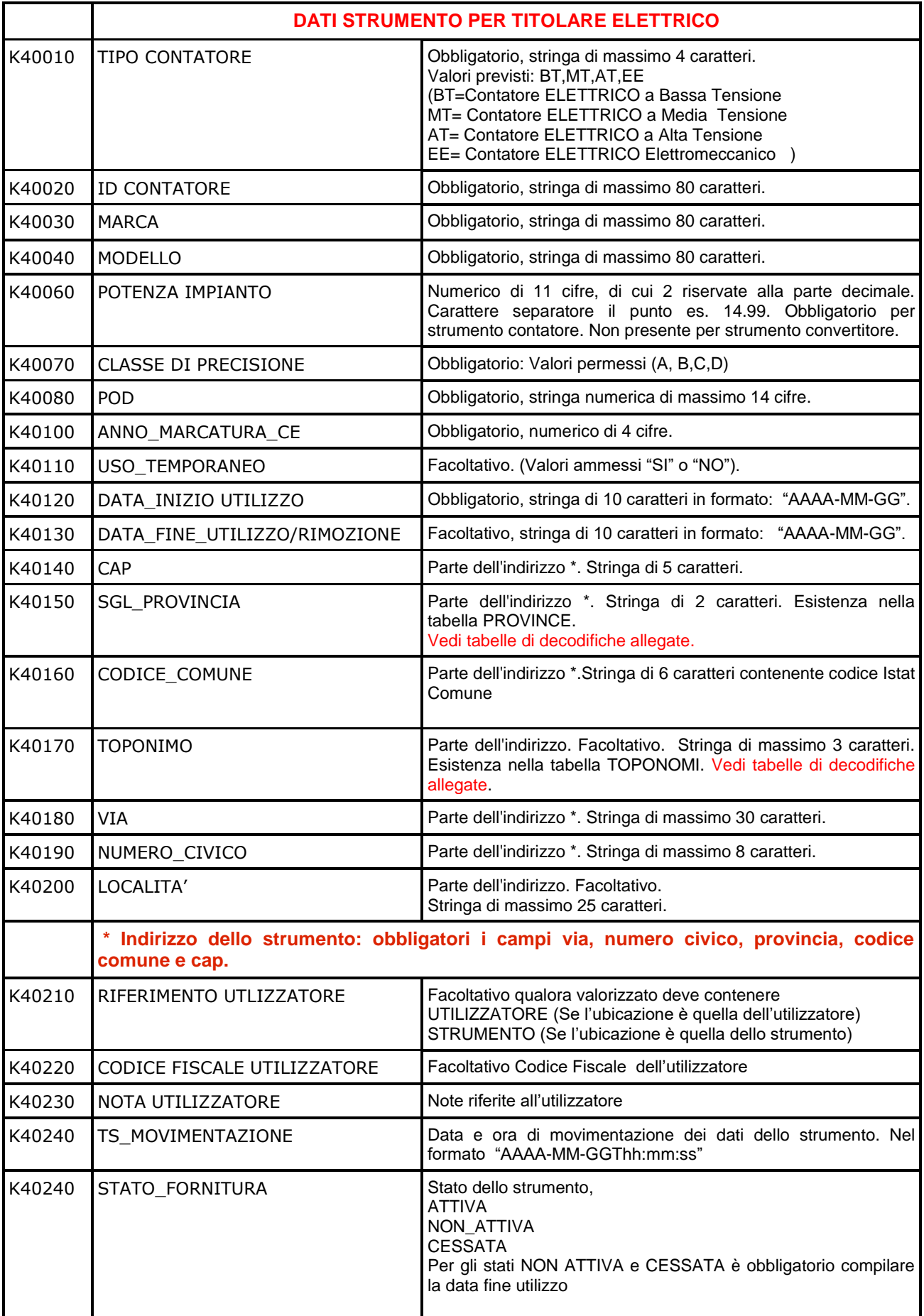

## <span id="page-9-0"></span>**3.2 Comunicazione Rettifica Titolare Elettrico.**

La correzione dei dati anagrafici degli strumenti trasmessi può essere effettuata inoltrando la pratica telematica di "**Rettifica Comunicazione Titolare Elettrico".** 

#### **La pratica di rettifica NON va utilizzata per comunicare la data di fine utilizzo di uno strumento installato**

Il modello .xml della comunicazione di Rettifica, a partire dal modello xsd, è composto dai seguenti dati:

#### 1. **Dati del soggetto titolare Elettrico (K60**)

2. - va indicato la provincia e il n. REA della sede del titolare

#### 3. **Dati dello strumento di misura (K70)**

- ogni soggetto può avere più strumenti associati nella singola comunicazione, ubicati anche in province diverse;

#### Il modello deve necessariamente avere valorizzati i dati definiti obbligatori.

Segue la documentazione dettagliata dei singoli campi (Obbligatorietà, tipo dato, lunghezza, contenuto possibile).

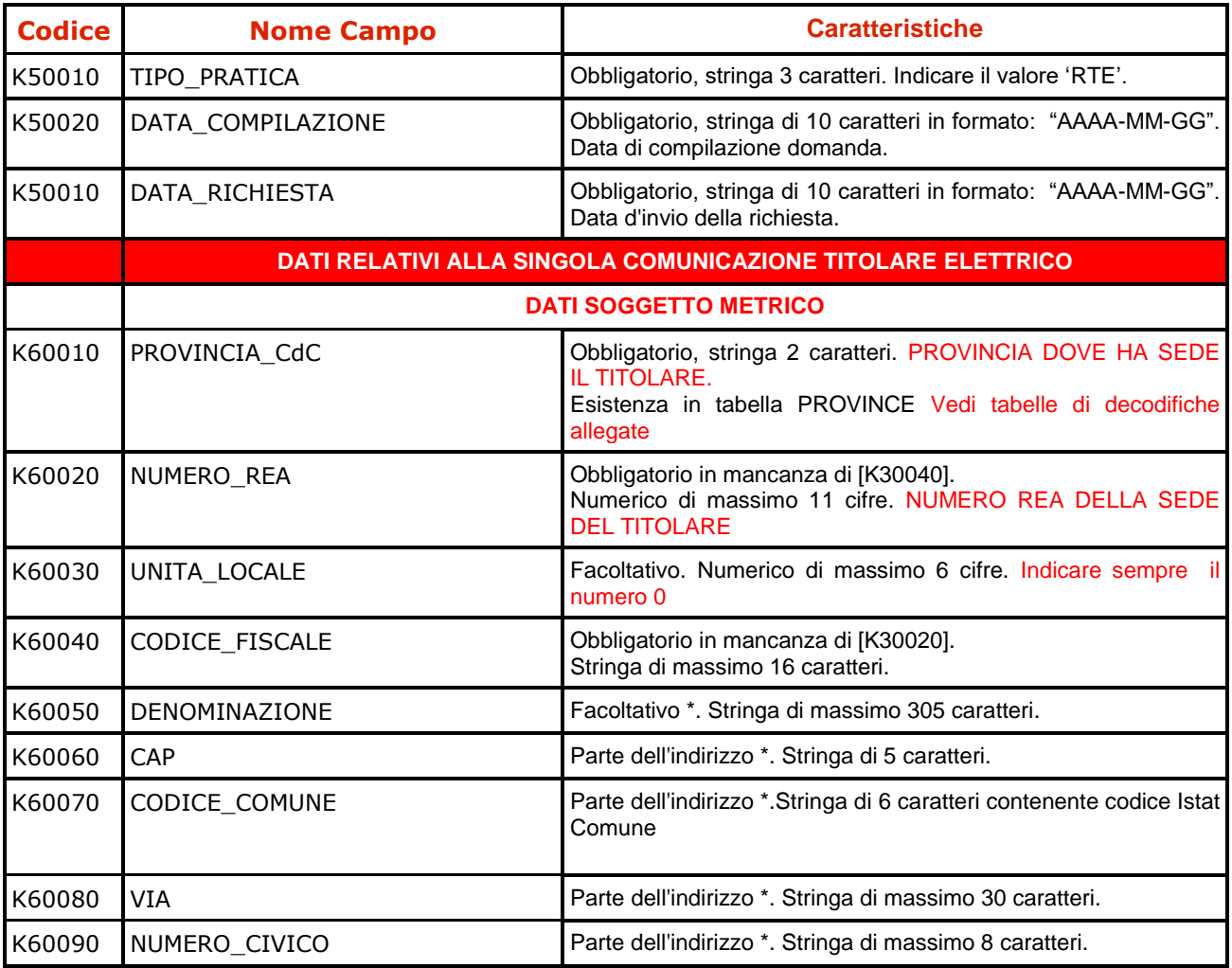

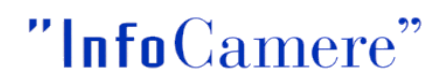

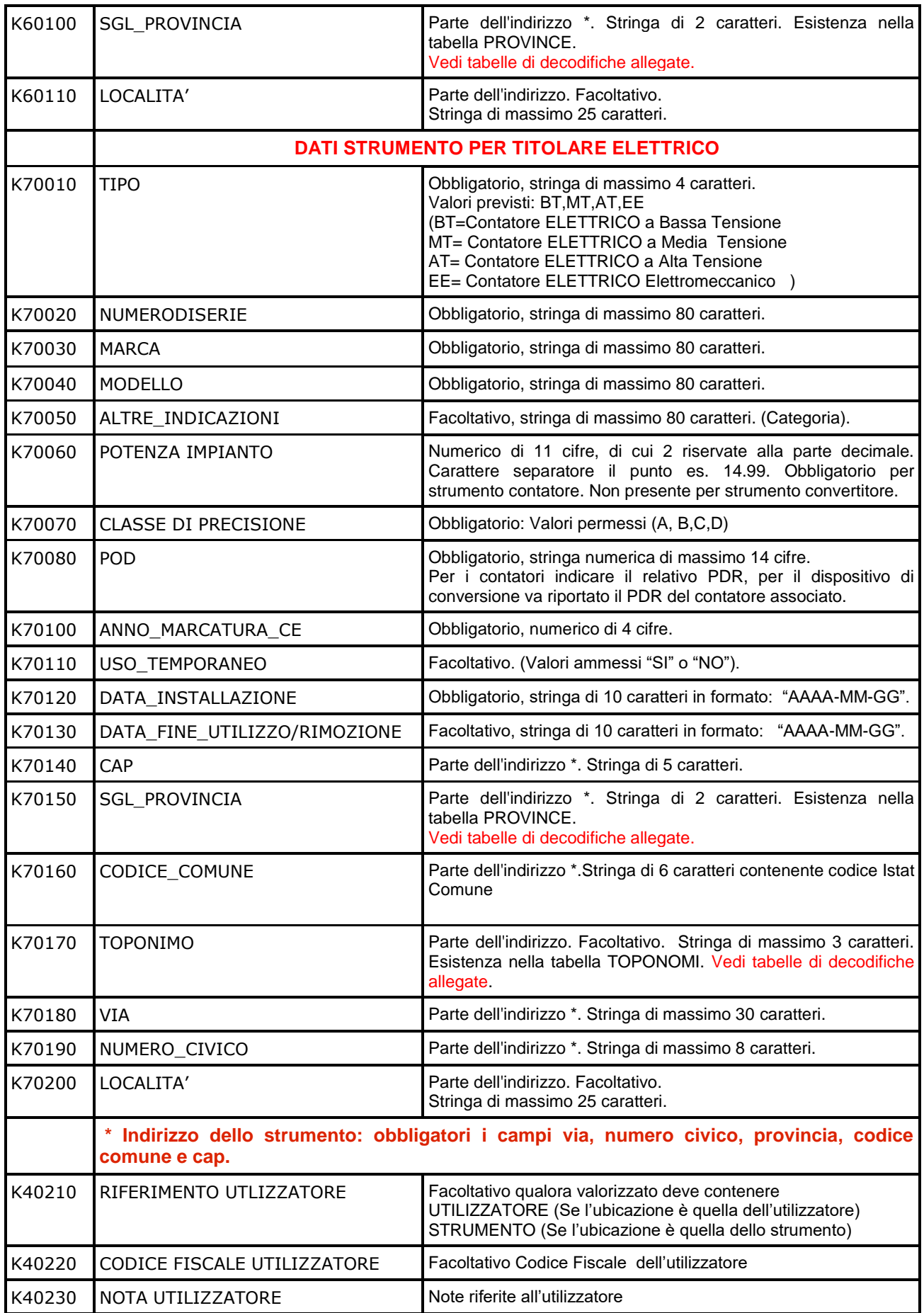

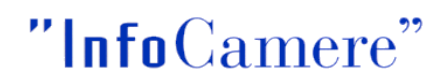

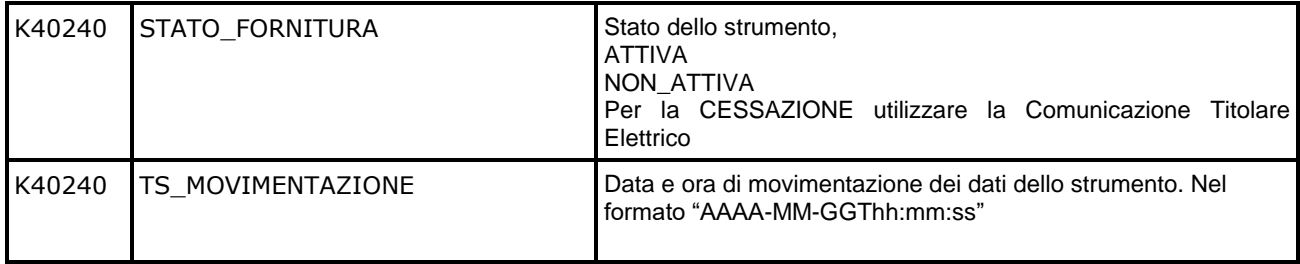

## <span id="page-12-0"></span>**4 Documentazione a supporto**

#### <span id="page-12-1"></span>**4.1 Corso e-learning**

Per facilitare l'utenza nell'utilizzo della nuova procedura telematica, si consiglia di accreditarsi gratuitamente alla piattaforma e-learning in cui è disponibile il corso **[Pratica](http://elearning.infocamere.it/login/index.php)  [telematica](http://elearning.infocamere.it/login/index.php)**.

### <span id="page-12-2"></span>**4.2 Allegati - Documentazione tecnica**

Per i titolari che intendono generare il file XML tramite i propri sistemi proprietari, è disponibile in allegato la seguente documentazione tecnica:

- XML Schema (ModelloTitolari.xsd)
- esempio di file XML (PT\_CTE\_ESEMPIO.xml)
- esempio di file XML (PT\_RTE\_ESEMPIO.xml)
- decodifiche: codici province, codici toponimi, codici strumenti (decodifiche tabelle.xls)
- tabella comuni (COMUNI.csv)

L'elenco dei Comuni di riferimento è quello utilizzato nell'ambito del Registro delle imprese e Repertorio delle notizie economico-amministrative/REA. L'elenco aggiornato è reperibile nel sito del MISE, Decreto direttoriale 10 luglio 2014 - GU 24 luglio 2014, n. 170. [COMUNI](http://www.sviluppoeconomico.gov.it/index.php?option=com_content&view=article&viewType=1&idarea1=593&idarea2=0&idarea3=0&idarea4=0&andor=AND§ionid=0&andorcat=AND&partebassaType=0&idareaCalendario1=0&MvediT=1&showMenu=1&showCat=1&showArchiveNewsBotton=0&idmenu=2263&id=2031167)